# **Urungi**

**BibLibre**

**Sep 19, 2023**

# **CONTENTS**

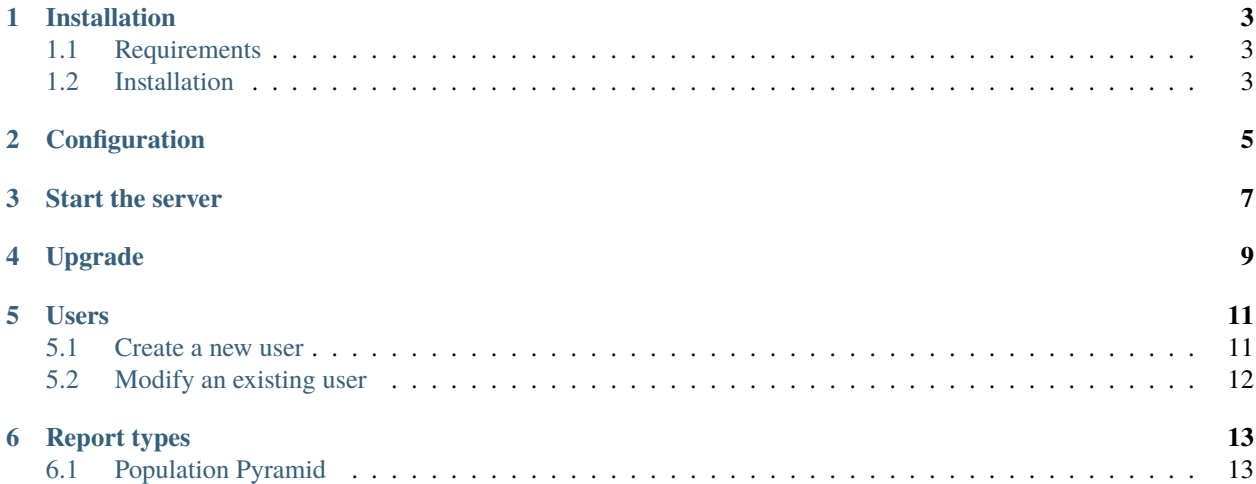

Urungi is a lightweight open source software that helps you visualize statistics by building dashboards fed by multiple data sources.

**Centralize** Connect Urungi with any SQL data source. All your stats will end up in one place

**Analyze** Explore and define your views and reports on your data according to your needs and the expectations of your users

**Share** Build dashboard to visualize and display your data

**Supported databases** Urungi supports the following database management systems:

- PostgreSQL
- MySQL
- Microsoft SQL Server
- Oracle Database

#### **ONE**

## **INSTALLATION**

## <span id="page-6-1"></span><span id="page-6-0"></span>**1.1 Requirements**

- [nodejs](https://nodejs.org)  $(>= 12.x)$  and [npm](https://www.npmjs.com)
- [MongoDB](https://www.mongodb.org)  $(>= 4.0)$

## <span id="page-6-2"></span>**1.2 Installation**

- 1. Install the requirements listed above
- 2. Clone the github repository

```
git clone https://github.com/biblibre/urungi.git
cd urungi
```
3. Download and install dependencies

```
# In development environment
npm ci
# In production environment
npm ci --only=production
```
4. Run MongoDB migrations

```
# In development environment
npx migrate-mongo up
# In production environment
NODE_ENV=production npx migrate-mongo up
```
5. (Optional but recommended) Create a local config file and change the session's secret (see *[Configuration](#page-8-0)*)

**Note:** If you are going to use oracle connections, Oracle Client libraries must be installed. To get those libraries, install an Instant Client Basic or Basic Light package from [https://www.oracle.com/database/technologies/instant-client/](https://www.oracle.com/database/technologies/instant-client/downloads.html) [downloads.html](https://www.oracle.com/database/technologies/instant-client/downloads.html)

Installation instructions: <https://oracle.github.io/node-oracledb/INSTALL.html>

**TWO**

# **CONFIGURATION**

<span id="page-8-0"></span>Urungi uses [config](https://www.npmjs.com/package/config) to manage its configuration files.

You can change the configuration by creating a file in config/ directory named  $local$ -{env}.js (where {env} is one of: production, development) and overriding any properties defined in config/default.js.

More info at [https://github.com/lorenwest/node-config/wiki/Configuration-Files.](https://github.com/lorenwest/node-config/wiki/Configuration-Files)

**THREE**

## **START THE SERVER**

<span id="page-10-0"></span>1. To start the server, execute the following command:

node server.js

- 2. Point your browser to Urungi's location (eg. [http://localhost:8080\)](http://localhost:8080)
- 3. The first user is automatically created. You can log in with the following credentials:
	- Username: administrator
	- Password: urungi

## **FOUR**

## **UPGRADE**

<span id="page-12-0"></span>To upgrade Urungi to the latest version, follow these steps:

1. Update sources

git pull --rebase

2. Update dependencies

```
# In development environment
npm ci
# In production environment
npm ci --only=production
```
3. Update database

```
# In development environment
npx migrate-mongo up
# In production environment
NODE_ENV=production npx migrate-mongo up
```
4. Restart the server

## **FIVE**

## **USERS**

<span id="page-14-0"></span>This section lets you create, modify or delete users.

It is only accessible to administrators.

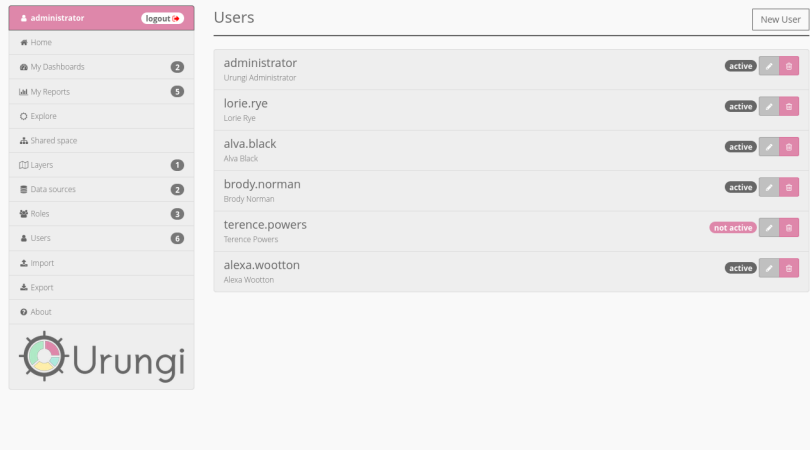

# <span id="page-14-1"></span>**5.1 Create a new user**

To create a new user, go to the *[Users](#page-14-0)* section, and click on the New user button in the top right corner of the page.

This will open a modal window that let you fill all user informations.

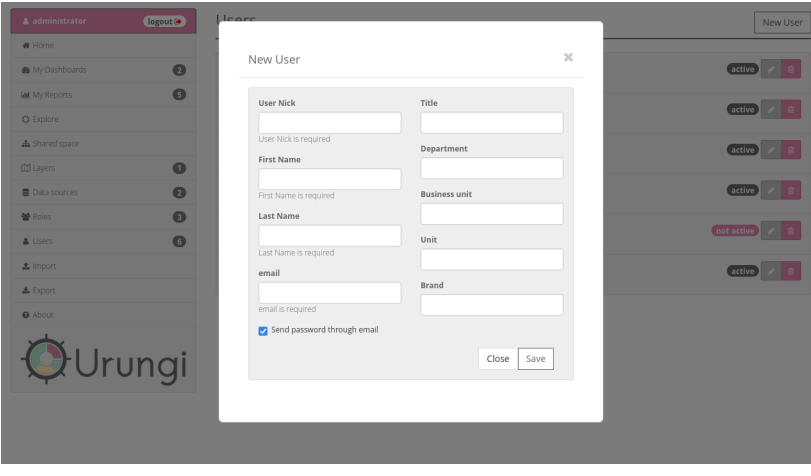

Once you are done, click on the Save button. This will create the user and close the modal window.

# <span id="page-15-0"></span>**5.2 Modify an existing user**

To modify an existing user go to the *[Users](#page-14-0)* section, and click on their name. This will bring you to the user's details page.

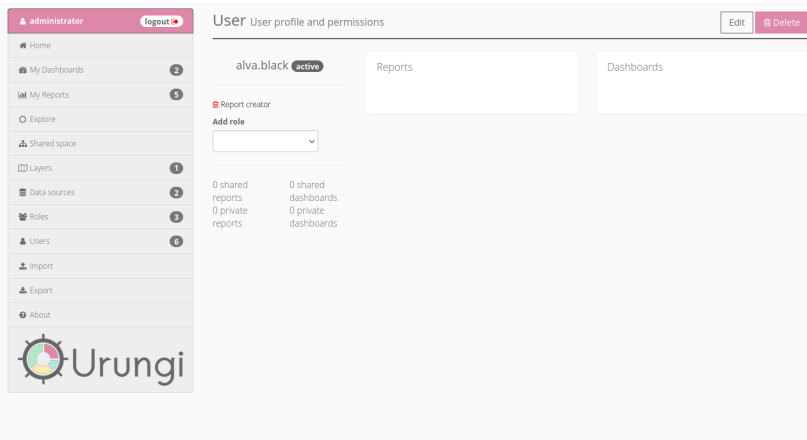

From there, you can:

- change user's status (active/inactive) by clicking on the status next to their username (inactive users cannot log in);
- grant user new permissions by adding a role, using the dropdown list;
- modify all other user's informations by clicking on the Edit button in the top right corner of the page;
- delete user by clicking on the Delete button in the top right corner of the page.

## **SIX**

# **REPORT TYPES**

## <span id="page-16-1"></span><span id="page-16-0"></span>**6.1 Population Pyramid**

The *population pyramid* report type allows to display a central graph like population pyramid.

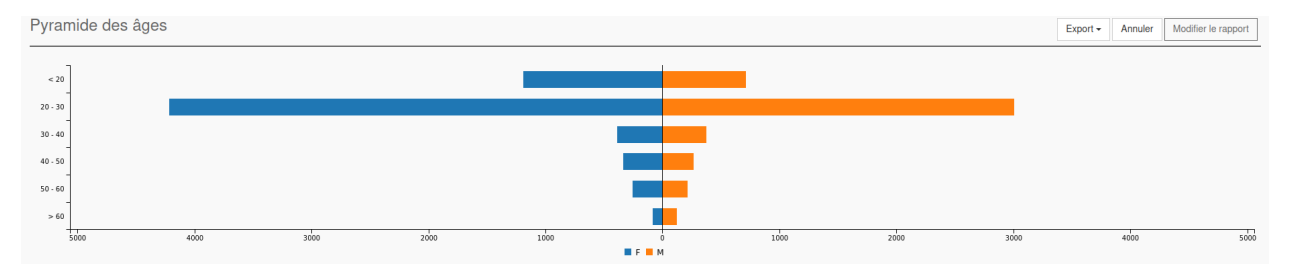

Fig. 1: Example of a population pyramid report

There are three different places where you can put your columns:

**Metrics** This is the datas that will be analyzed and display in separated way.

**Dimension column** This is the column where you can put the field that will divide the results into different categories.

**Filters** These are regular filters and work the same as for other report types.

### **6.1.1 Report settings**

Here you can easily indicate limits (range) for your datas separating by '/'.

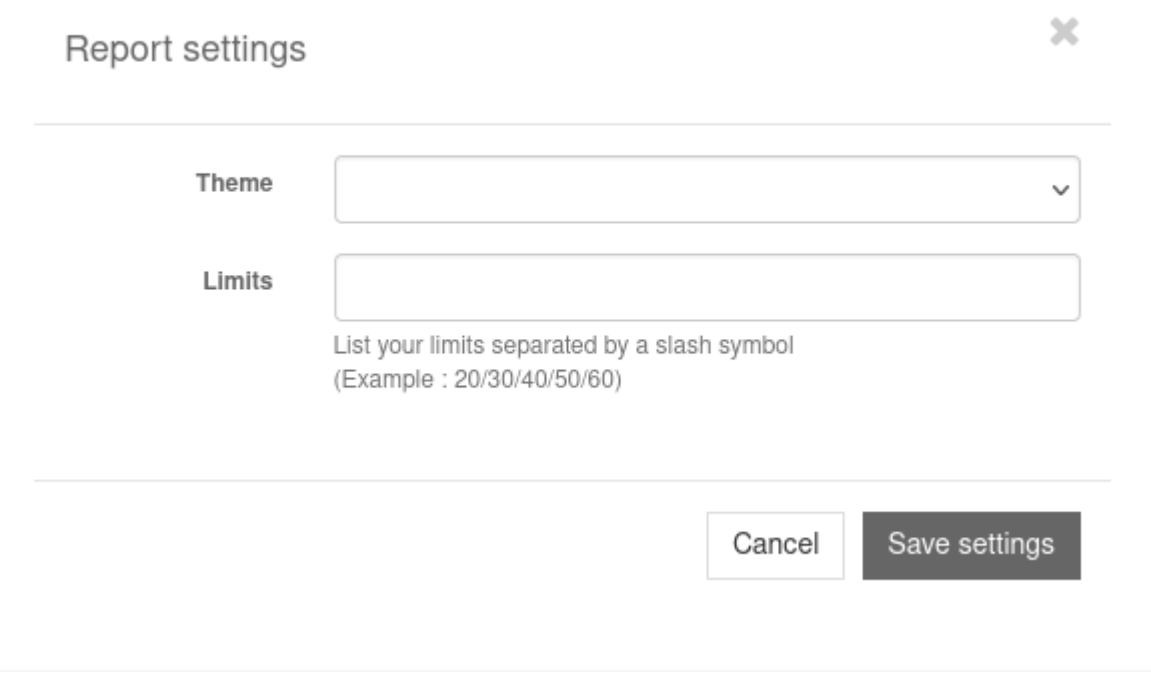

Fig. 2: Screenshot of the pyramid report settings modal window

á